# **Administration – Excelimport**

För att importera medlemmar till registret så laddar man först ner mallen för importfil, fyller i uppgifterna och laddar sedan upp filen genom att klicka på "+ Importera fil".

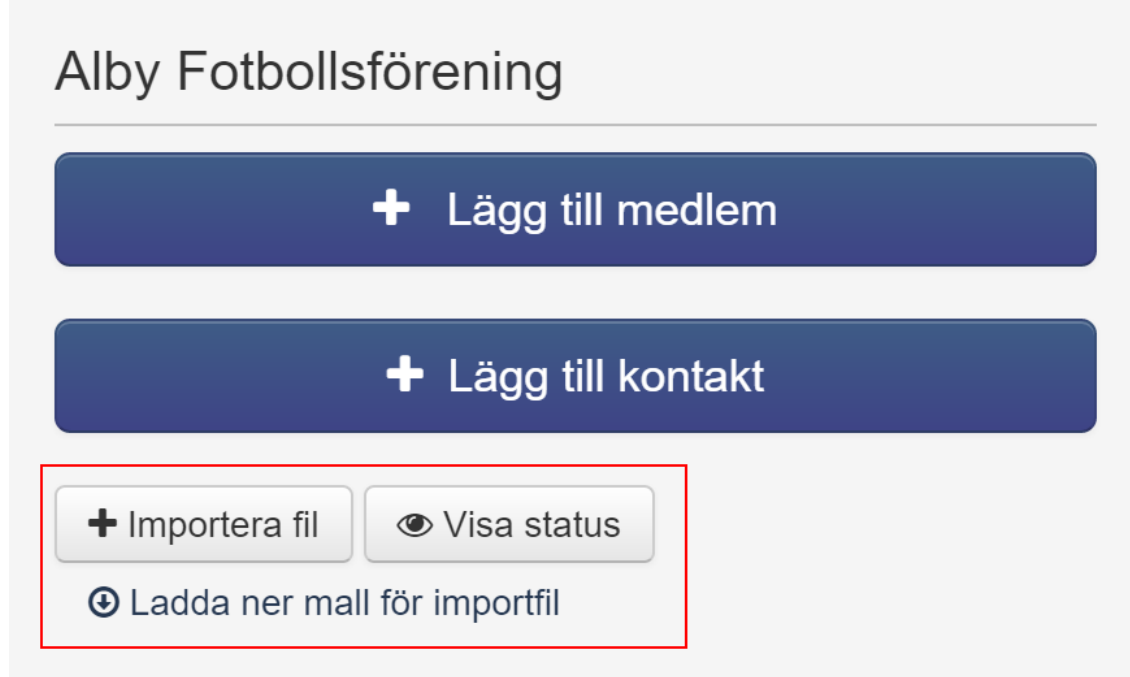

## **Här nedan följer några grundläggande steg:**

- 1. Användare laddar upp filen och väljer nödvändiga inställningar.
- 2. Importen pågår i bakgrunden och användaren kan se status av uppladdningen genom att klicka på knappen "Visa status".
- 3. Importen är klar och användaren som laddade upp filen får ett mejl skickat till sig. Under "Visa status" kan man nu se hur importen gick, vilka personer som importerades, vilka som inte importerades och orsak till detta.
- 4. Om någonting behöver köras genom några andra system, t.ex. hämta uppgifter från SPAR eller om man ska skapa och skicka ut inloggningsuppgifter till medlemmarna så görs detta när medlemmarna är importerade.

## **När man ska ladda upp filen så behöver man gå igenom 3 steg.**

- 1. Fyll i och kontrollera fälten i filen.
	- a. Filen måste vara en excelfil och innehålla alla efterfrågande/krävande kolumner.
	- b. Använder man sig av exportfilen för att importera medlemmar så måste exportfilen vara utan (exkluderade) målsmän. Andra kolumner som inte finns i importfilen så som t.ex. folkbokföringsadress kommer inte att importeras utan den informationen ignoreras.
	- c. Om man väljer att skapa en egen importfil istället för att använda den IdrottOnline tillhandahåller så behöver kolumnnamnen vara exakt detsamma som i den från IdrottOnline. Kolumnerna känns nämligen igen på namn, därför behöver värdet (namnet) på kolumnerna vara samma.
	- d. Målsmän kan endast importeras som medlemmar (inte som målsmän, se punkt 1b). Väljer man att importera målsmän som medlemmar kommer koppling till vilket barn personen är målsman till inte finnas, det behöver man lägga till manuellt.
	- e. Om det är ett förbund kan man INTE importera uppgifter som t.ex. medlemsnummer, medlemsdatum och familjeuppgifter.
	- f. Det är möjligt att importera skridskopin. Exporterar man en skidskoklubbs medlemmar så kan man välja en kolumn för att få med medlemmarnas skridskopin. När man sedan ska importera medlemmarna så finns kolumnen för skridskopin med, dock är det ett valfritt fält.
- 2. Inställningar för vilka extra uppgifter som behöver vara med för de importerade personerna.
	- a. Skapa och skicka inloggningsuppgifter. Inloggningsuppgifter skapas och skickas endast ut till personer med fullständigt personnummer och en kontakt e-post angiven. Undantag för utländska personer utan fullständigt personnummer, även dessa får inloggningsuppgifter, om kontakt epost finns angiven.
	- b. Skicka ut e-post om behörighet till administratören för en familj. E-post kommer att skickas ut till person när denna blir ny admin för en familj, om personen har en kontakt e-post angiven. Inloggningsuppgifter skapas och skickas ut om personen inte har detta sedan tidigare.
	- c. Tar bort kontaktadress om folkbokföringsadress (SPAR-adress) finns. Om en person redan har en folkbokföringsadress så kommer kontaktadressen för personen inte att bli importerad. Om en folkbokföringsadress hämtas från SPAR vid ett senare tillfälle så kommer kontaktadressen försvinna vid det tillfället.
- 3. Inställningar för hur data ska importeras.
	- a. Fylls en kolumn som är "valfri" inte i så raderas eventuella uppgifter som redan finns i registret. Exempel: Finns ett telefonnummer angivet på en person sedan tidigare men man i importfilen lämnar det fältet tomt, då kommer telefonnumret att tas bort i registret.
	- b. Se bilden nedan eller läs förklaringen under för att se vilka kolumner man har rätt att skapa, uppdatera respektive ta bort.

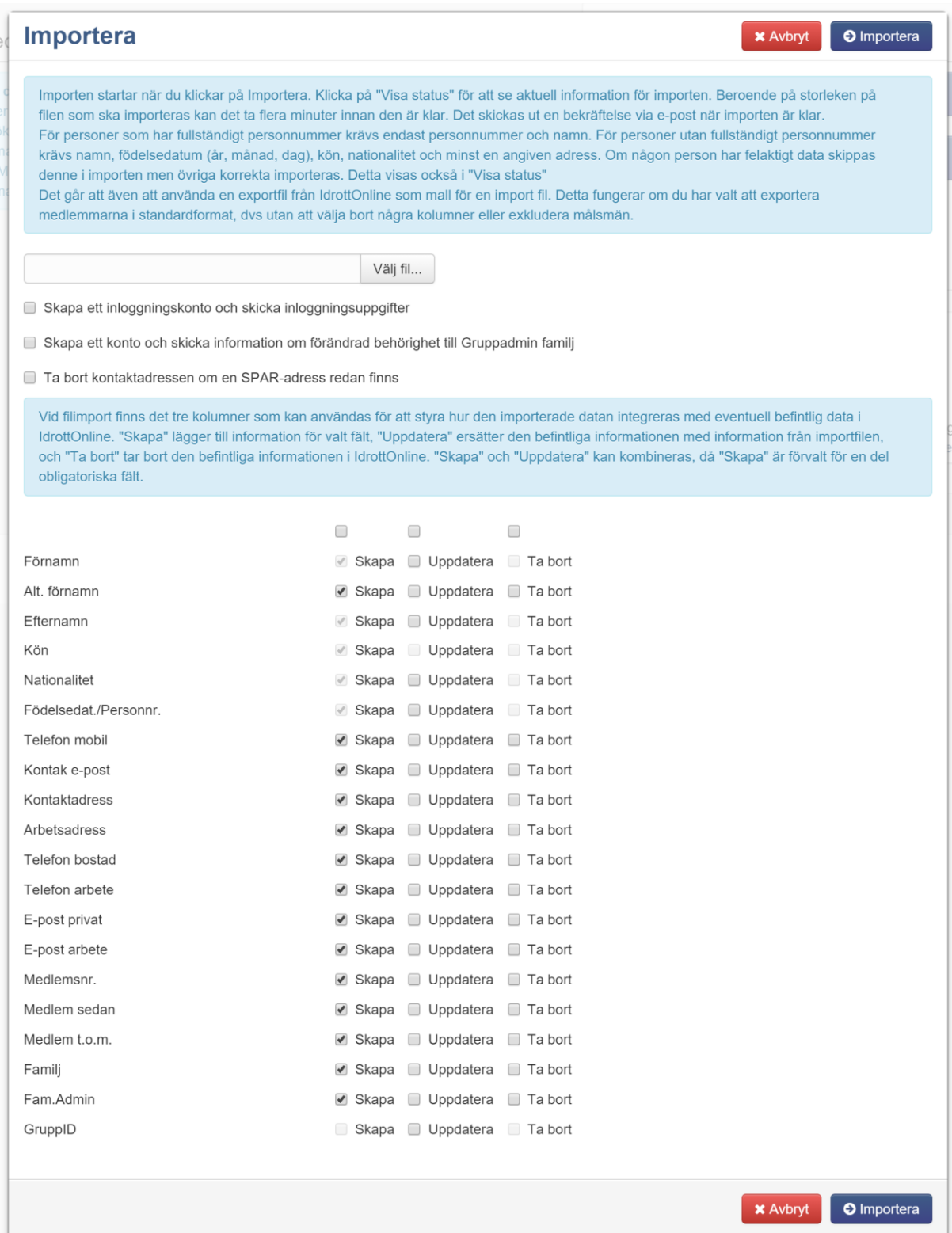

Förnamn: Man kan inte ta bort ett förnamn. Man kan uppdatera informationen men inte ta bort. Lämnas kolumnen tom så ligger den gamla informationen kvar.

Alternativt förnamn: Man kan skapa, uppdatera och ta bort information.

Efternamn: Man kan inte ta bort ett efternamn. Man kan uppdatera informationen men inte ta bort. Lämnas kolumnen tom så ligger den gamla informationen kvar.

Kön: Denna information är låst.

Nationalitet: Man kan inte ta bort en nationalitet. Man kan uppdatera informationen men inte ta bort. Lämnas kolumnen tom så ligger den gamla informationen kvar.

IdrottsID: Denna information är låst.

Födelsedatum/Personnummer: Man kan inte ta bort ett födelsedatum/personnummer. Man kan uppdatera informationen men inte ta bort. Lämnas kolumnen tom så ligger den gamla informationen kvar.

Telefonnummer: Man kan skapa, uppdatera och ta bort information.

E-postadress: Man kan skapa, uppdatera och ta bort information.

Adress: Man kan skapa, uppdatera och ta bort information. Bortsett från om det finns en SPARadress. Se punkt 2c.

Medlemsnummer: Man kan skapa, uppdatera och ta bort information.

Medlemsdatum: Man kan skapa, uppdatera och ta bort information.

Familj: Man kan skapa, uppdatera och ta bort information.

Familj admin: Man kan endast ändra admin. Man kan alltså inte ta bort (så det inte finns någon admin i familjen) eller skapa en helt ny admin (när det inte har funnit någon admin sedan tidigare).

GruppID: Man kan ändra grupptillhörighet genom att fylla i GruppID. De GruppID:n som finns med i fältet är de grupper som personen kommer vara medlem i.

Skridskopin: Man kan skapa, uppdatera och ta bort information.

#### **Lite olika regelverk för importfiler**

- 1. Om en person har fullständigt personnummer så kommer kolumnen för kön att ignoreras. Personnummer kommer alltid skriva över kön.
- 2. Om en person har fullständigt personnummer så kommer kolumnen för nationalitet att ignoreras. Har man ett fullständigt personnummer så ska nationaliteten alltid vara Sverige.
- 3. Om man importerar personer när man står under en sektion (och inte under "Föreningen") så kommer rollen "Aktiv i idrott" för den idrotten man står under automatiskt tilldelas på personerna. Står man under "Föreningen" blir man inte automatiskt aktiv i idrott.
- 4. Skriver man endast in fullständigt personnummer så kommer vi att hämta övriga personuppgifter som t.ex. namn, kön, folkbokföringsadress från SPAR. Hämtningen från SPAR sker 1 gång i veckan och när hämtningen är gjord så kommer informationen att uppdateras i föreningens medlemsregister.

### **Status**

När en importfil har importerats korrekt så kommer sidan automatiskt skicka dig vidare till "Visa status". Man kan som användare också klicka på "Visa status" när som helst under uppladdningsfasen.

Eftersom att importen laddas upp i bakgrunden så finns det en risk att statusen inte uppdateras live om man är inne under "Visa status". Uppdatera då sidan manuellt så kommer även statusen att uppdateras.

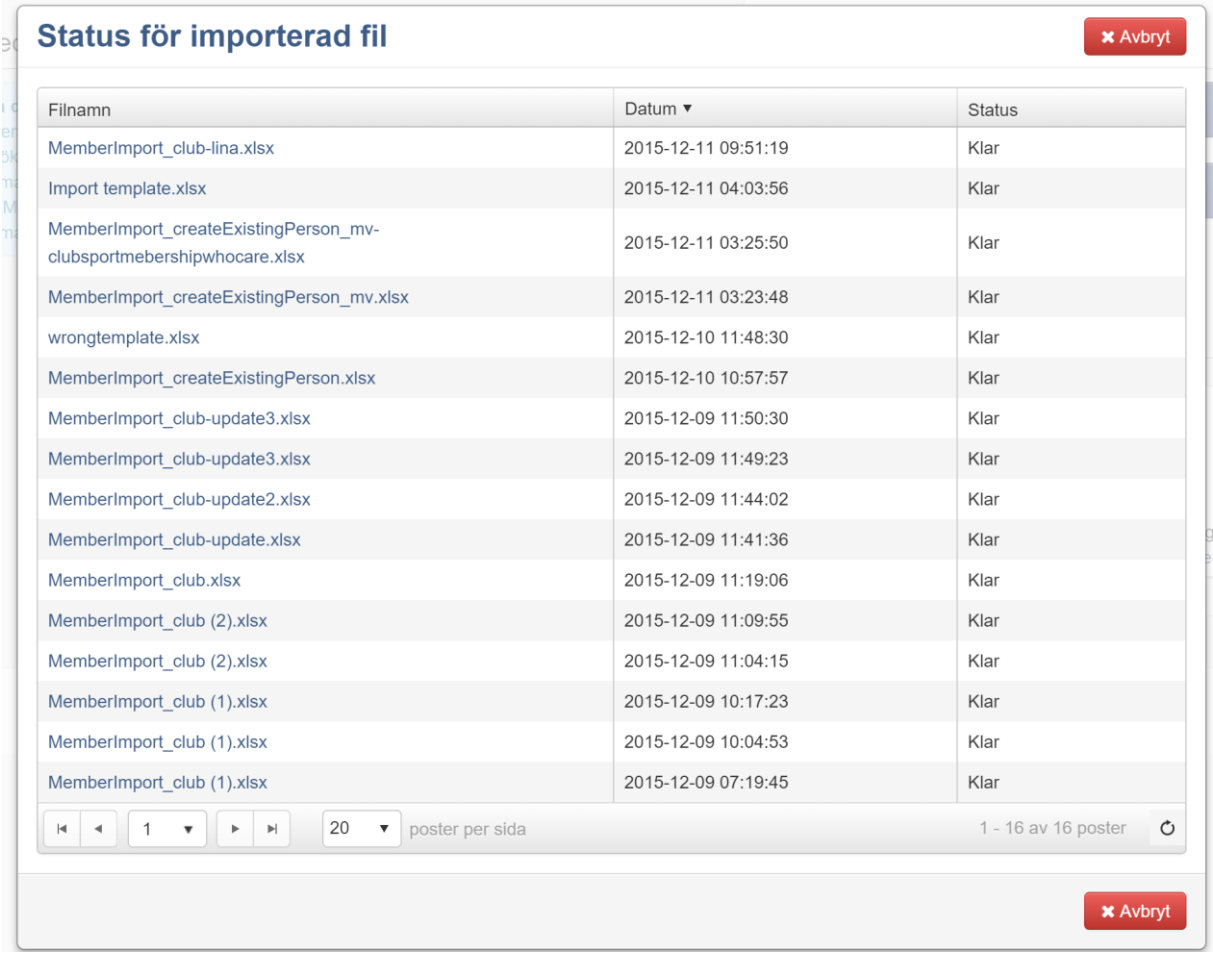

### **Betydelse av status**

Inkommen: Filen är inkommen och data hämtas och valideras.

Förbereder: Data är uppladdad och väntar på att importeras.

Pågår: Import pågår.

Klar: Klar utan fel. Alla personer är importerade, möjligen att vissa personer är importerade men vissa fält har blivit ignorerade, se punkt 3b.

Fel: Någonting i filen är felaktigt, alternativt att importen har blivit avbruten.

När statusen är "Klar" eller "Fel" är importen färdig. Klicka på filnamnet för att se detaljer av importen. Ett e-postmeddelande skickas också till personen som laddad upp filen när importen är färdig.

När en fil får status "Fel" så är antingen informationen eller formatet i filen felaktigt, men det kan också vara nätverksproblem eller andra tillfälliga fel. Om man får status "Fel" så kommer man också få ett felmeddelande. Kopiera och skicka in detta till supporten för att få hjälp med att lösa problemet.

När en fil får status "Klar" så betyder det att importen är uppladdad. Om informationen för en person validerades och är korrekt ifylld så kommer personen att importeras. Om information för en person inte validerades eller är felaktigt ifylld så kommer personen inte att importeras. Det kommer då stå att personen inte blev importerad.

Det finns även en exportfunktion som gör att inte importerade personer sammanställs i en excelfil med felmeddelande. Kopiera och skicka in detta till supporten för att få hjälp med att lösa problemet.

# **Importera personer i en grupp**

Man kan använda sig av importfunktionen i grupper också. Då gäller följande regelverk.

- 1. I importfilen som ska användas för grupper så finns inte kolumnen GruppID eftersom att samtliga personer i filen kommer att importeras till den aktuella gruppen. Är gruppen kopplad till en idrott så kommer alla personer automatiskt att få rollen "Aktiv i idrott" för den aktuella idrotten tilldelad.
- 2. Helt nya medlemmar kommer antigen bli importerade som godkända eller inte godkända beroende på behörigheterna hos användaren som laddar upp importfilen.
- 3. Det kommer komma förslag på mall för gruppimport. Detta sker dock endast om tidigare gruppimporter har gjorts. Importera man i en grupp för första gången så kommer man få skapa importen från grunden och inte få någon mall förslag.
- 4. När man kollar på status av en import i en grupp så kan man endast se statusar som är kopplad till den gruppen.